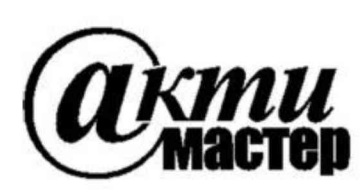

Закрытое Акционерное Общество «АКТИ-Мастер» АКТУАЛЬНЫЕ КОМПЬЮТЕРНЫЕ ТЕХНОЛОГИИ И ИНФОРМАТИКА

> 127254, Москва, Огородный проезд, д. 5, стр. 5 тел./факс (495)926-71-85 E-mail: post@actimaster.ru http://www.actimaster.ru

> > **УТВЕРЖДАЮ**

Генеральный директор ЗАО «АКТИ-Мастер» RECIRENTS В.В. Федулов АКТИ-Мастер марта 2017 г. ACTI-Master MOCKP

# Государственная система обеспечения единства измерений

Генераторы сигналов произвольной формы модульные NI PXI-5402

Методика поверки NI5402MII-2017

Заместитель генерального директора по метрологии ЗАО «АКТИ-Мастер»

Д.Р. Васильев

г. Москва 2017

Настоящая методика поверки распространяется на генераторы сигналов произвольной формы модульные NI PXI-5406 (далее - генераторы), изготавливаемые компаниями "National Instruments Corporation" (США), и "National Instruments Corporation" (Венгрия), и устанавливает методы и средства их поверки.

Интервал между поверками - 1 год.

### 1 ОПЕРАЦИИ ПОВЕРКИ

1.1 При проведении поверки должны быть выполнены операции, указанные в таблице 1.

Таблица 1 - Операции поверки

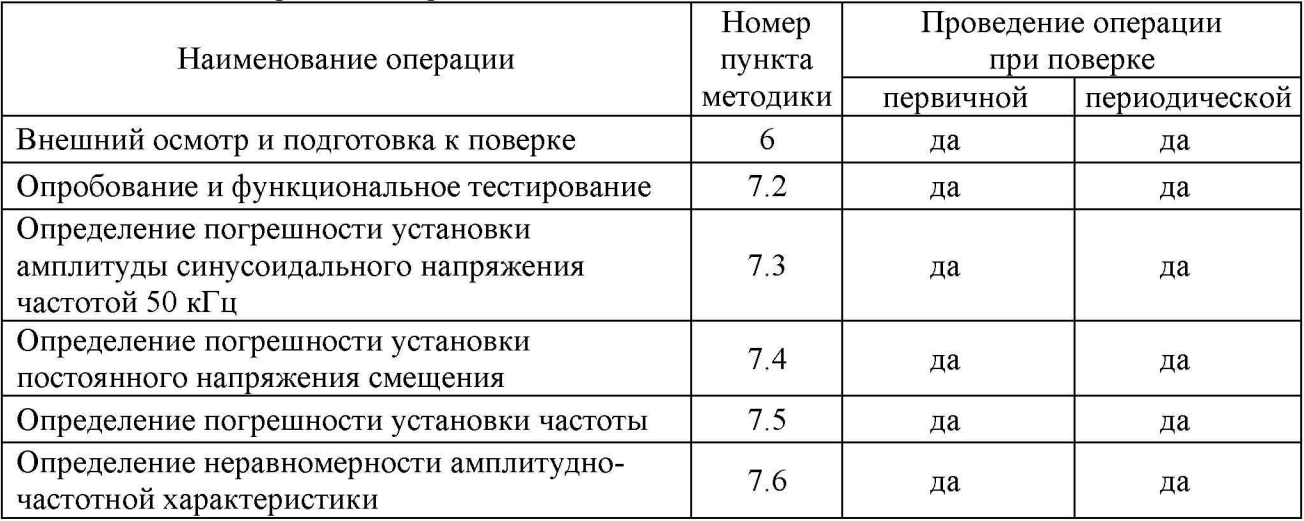

## 2 СРЕДСТВА ПОВЕРКИ

2.1 Для проведения поверки рекомендуется применять средства поверки, указанные в таблице 2.

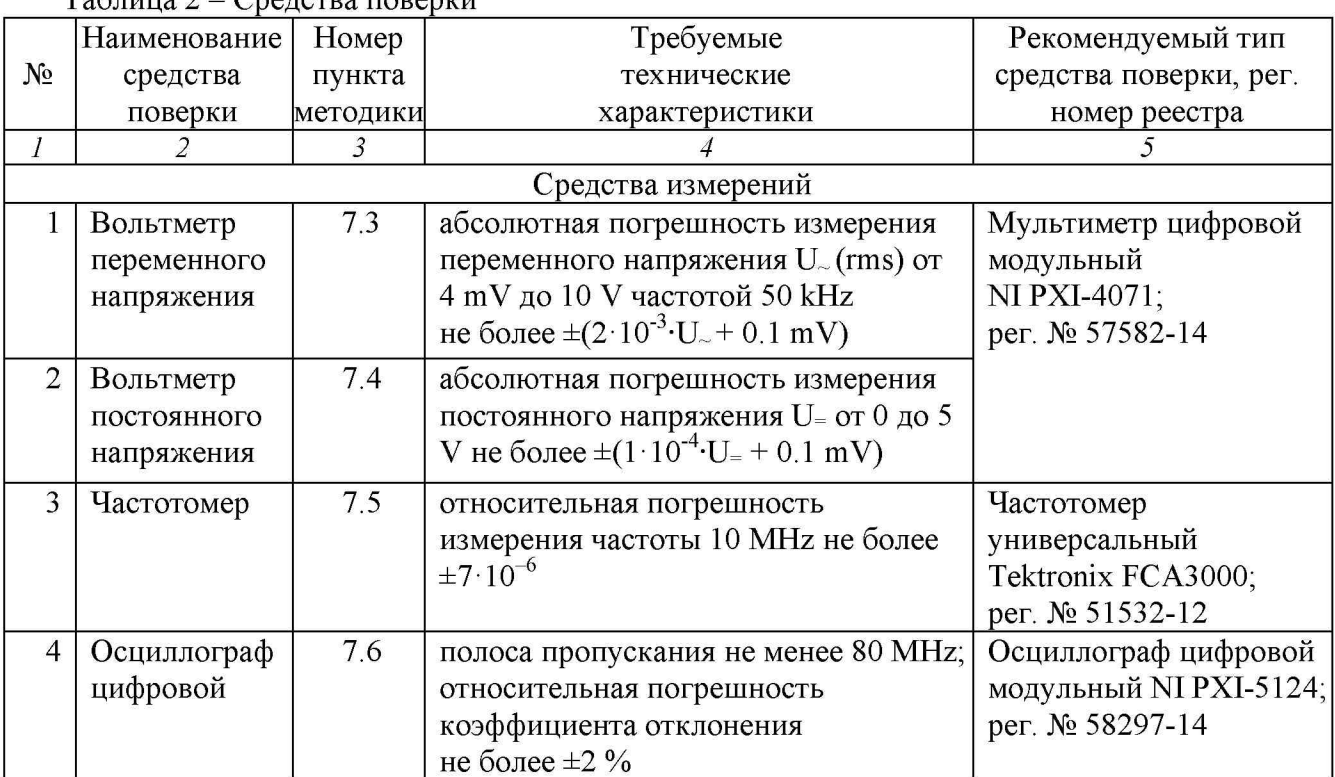

Таблина 2 - Спелства поверки

стр. 2 из 9

Продолжение таблицы 2

|                                           | $\overline{\mathcal{L}}$ | 3           | 4                                | 5                     |
|-------------------------------------------|--------------------------|-------------|----------------------------------|-----------------------|
| Вспомогательные средства и принадлежности |                          |             |                                  |                       |
|                                           | шасси PXI                |             | $7.2 - 7.6$ не менее 4-х слотов; | шасси National        |
|                                           | Express c                |             | $HDD \geq 40$ GB,                | Instruments PXIe-1075 |
|                                           | модулем                  |             | $O3V \geq 512$ MB;               | с модулем контроллера |
|                                           | контроллера              |             | слоты USB                        | <b>PXIe-8133</b>      |
| $\overline{2}$                            | монитор                  | $7.2 - 7.6$ | интерфейс VGA/DVI                |                       |
|                                           | компьютерный             |             |                                  |                       |
| 3                                         | клавиатура               |             | $7.2 - 7.6$ интерфейс USB        |                       |
|                                           | компьютерная             |             |                                  |                       |
| $\overline{4}$                            | манипулятор              |             | $7.2 - 7.6$ интерфейс USB        |                       |
|                                           | «мышь»                   |             |                                  |                       |
| 5                                         | дисковод CD              | 7.2         | интерфейс USB                    |                       |
| 6                                         | кабель ВЧ                | $7.2 - 7.6$ | BNC(m,m)                         |                       |
| 7                                         | адаптер                  | 7.3, 7.4    | $BNC(f)$ -banana $(m,m)$         |                       |
| Программное обеспечение                   |                          |             |                                  |                       |
|                                           | драйвер                  | раздел 7    | управление режимами              | NI-FGEN версии 2.7    |
|                                           |                          |             |                                  | и выше                |
| $\overline{2}$                            | операционная   раздел 7  |             | управление режимами              | Windows; NI LabVIEW   |
|                                           | система                  |             |                                  |                       |

2.2 Средства измерений должны быть исправны, поверены и иметь документы о поверке.

2.3 Вместо указанных в таблице 2 средств поверки допускается применять другие аналогичные средства поверки, обеспечивающие определение метрологических характеристик поверяемых генераторов с требуемой точностью.

### 3 ТРЕБОВАНИЯ К КВАЛИФИКАЦИИ ПОВЕРИТЕЛЕЙ

К проведению поверки допускаются лица с высшим или среднетехническим образованием, имеющие практический опыт в области радиотехнических измерений.

### 4 ТРЕБОВАНИЯ БЕЗОПАСНОСТИ

4.1 При проведении поверки должны быть соблюдены требования безопасности в соответствии с ГОСТ 12.3.019-80.

4.2 Во избежание несчастного случая и для предупреждения повреждения генератора необходимо обеспечить выполнение следующих требований:

- подсоединение шасси с генератором и средствами поверки к сети должно производиться с помощью сетевого кабеля из комплекта шасси;

- заземление шасси и средств поверки должно производиться посредством заземляющих контактов сетевых кабелей;

- присоединения генератора и оборудования следует выполнять при отключенных входах и выходах (отсутствии напряжения на разъемах);

- запрещается работать с генератором в условиях температуры и влажности, выходящих за пределы рабочего диапазона, а также при наличии в воздухе взрывоопасных веществ;

- запрещается работать с генератором в случае обнаружения его повреждения.

## 5 УСЛОВИЯ ОКРУЖАЮЩЕЙ СРЕДЫ ПРИ ПОВЕРКЕ

При проведении поверки должны соблюдаться следующие условия окружающей среды:

- температура воздуха  $(23 \pm 5)$  °C:

- относительная влажность воздуха от 30 до 70 *%;*

*-* атмосферное давление от 84 до 106.7 kPa.

## 6 ВНЕШНИЙ ОСМОТР И ПОДГОТОВКА К ПОВЕРКЕ

### 6.1 Внешний осмотр

6.1.1 При проведении внешнего осмотра проверяются:

- чистота и исправность разъемов, отсутствие механических повреждений элементов генератора;

- правильность маркировки и комплектность генератора.

6.1.2 При наличии дефектов или повреждений, препятствующих нормальной эксплуатации поверяемого генератора, его направляют в сервисный центр для ремонта.

### 6.2 Подготовка к поверке

6.2.1 Перед началом работы следует изучить руководство по эксплуатации генератора, а также руководства по эксплуатации применяемых средств поверки.

6.2.2 Выполнить загрузку программного обеспечения и установку генератора по следующей процедуре:

1) установить контроллер в два левых слота шасси.

2) присоединить монитор, клавиатуру и мышь к соответствующим разъемам контроллера.

3) подключить монитор к сети (220  $\pm$ 10) V; (50  $\pm$ 0.5) Hz.

4) подсоединить шасси к сети (220  $\pm$ 10) V; (50  $\pm$ 0.5) Hz.

5) присоединить дисковод CD с интерфейсом USB к контроллеру.

6) вставить входящий в комплект генератора компакт-диск в дисковод CD.

7) следуя указаниям программы установки, инсталлировать программный пакет NI-FGEN на контроллер.

8) дождаться завершения программы установки, о чем будет свидетельствовать появление диалогового окна, предлагающего перезагрузить или выключить контроллер.

9) остановить работу контроллера и выключить питание шасси.

10) установить генератор в свободный гибридный слот шасси PXI Express.

11) включить питание шасси и дождаться загрузки контроллера.

6.2.3 Подготовить мультиметр к работе в соответствии с руководством по эксплуатации.

6.2.4 Выдержать генератор и средства поверки во включенном состоянии в соответствии с указаниями руководств по эксплуатации. Минимальное время прогрева генератора 30 min.

## 7 ПРОВЕДЕНИЕ ПОВЕРКИ

### 7.1 Общие указания по проведению поверки

В процессе выполнения операций результаты заносятся в протокол поверки.

Полученные результаты должны укладываться в пределы допускаемых значений, которые указаны в таблицах настоящего раздела документа.

При получении отрицательных результатов по какой-либо операции необходимо повторить операцию. При повторном отрицательном результате генератор следует направить в сервисный центр для проведения регулировки или ремонта.

### 7.2 Опробование и функциональное тестирование

7.2.1 Запустить программу "Measurement & Automation Explorer", в меню "Devices & Interfaces" выбрать наименование шасси, и затем наименование генератора.

Убедиться в том, что в окне отображается информация, содержащая серийный номер, и номер слота шасси, в которое установлен генератор.

Записать результат проверки в таблицу 7.2.

7.2.2 Запустить процедуру тестирования "Self-Test".

После завершения процедуры тестирования должно появиться сообщение "The self-test completed successfully".

Записать результат проверки в таблицу 7.2.

7.2.3 Запустить процедуру автоподстройки "Self-Calibrate". По завершении процедуры (несколько минут) должно появиться сообщение "The device was calibrated successfully". Записать результат проверки в таблицу 7.2.

7.2.4 Выбрать из списка папку "Software", открыть вложенную папку "NI-FGEN" и кликнуть на "FGEN Soft Front Panel". В окне должен отобразиться номер версии (Version) программного обеспечения (драйвера NI-FGEN).

7.2.5 Запустить программу "NI-FGEN" кликом на значке "Launch NI-FGEN Soft Front Panel" в левом верхнем углу окна.

После загрузки программы должна появиться панель "NI-FGEN Soft Front Panel", и отсутствовать сообщения об ошибках.

Записать результат проверки в таблицу 7.2.

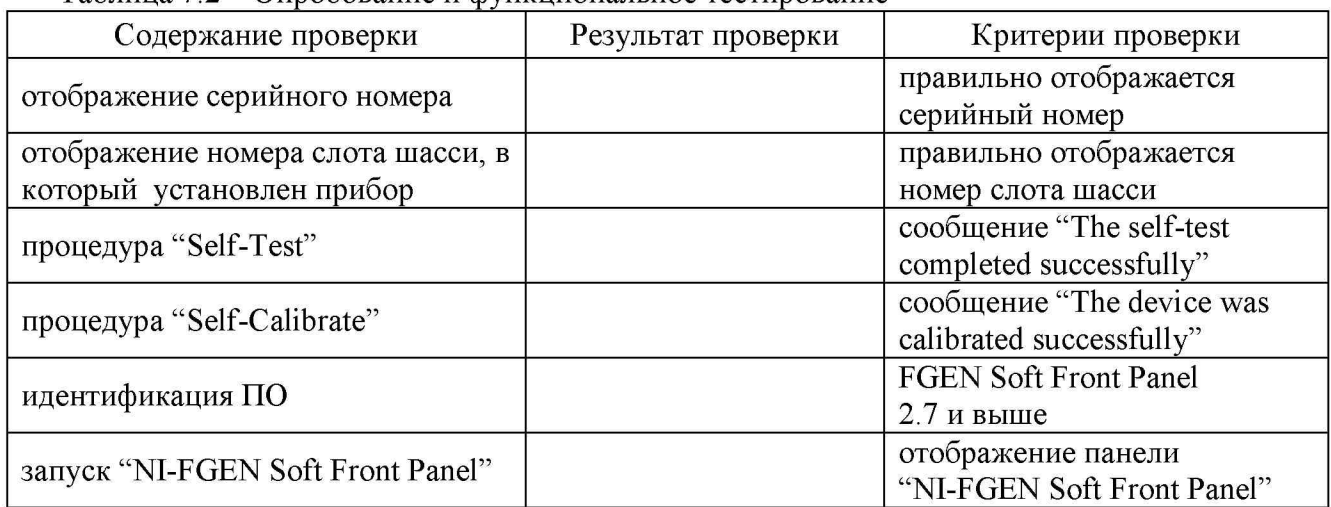

## Таблица 7.2 - Опробование и функциональное тестирование

### 7.3 Определение погрешности установки амплитуды синусоидального напряжения частотой 50 кГц

7.3.1 Используя кабель BNC(m,m) и адаптер BNC(f)-banana(m,m), соединить выходной разъем канала CH0 генератора с входными гнездами мультиметра таким образом, чтобы центральный проводник кабеля был соединен с клеммой "HI", а экранный проводник - с клеммой "LOW".

7.3.2 Установить мультиметр в режим переменного напряжения (6,5 digits).

7.3.3 В верхней строке меню панели генератора кликнуть на "Edit", в окне "Device Configuration" выбрать:

Output Impedance "50 Ohm"

Load Impedance "> 1 MOhm"

7.3.4 Установить на генераторе частоту (Frequency) 50 kHz.

7.3.5 Нажать на панели генератора клавишу RUN (►).

Устанавливать на панели генератора значения амплитуды сигнала (Amplitude), как указано в столбце 1 таблицы 7.3.

Вводить на мультиметре соответствующие значения диапазона.

Записывать отсчеты мультиметра в столбец 4 таблицы 7.3.

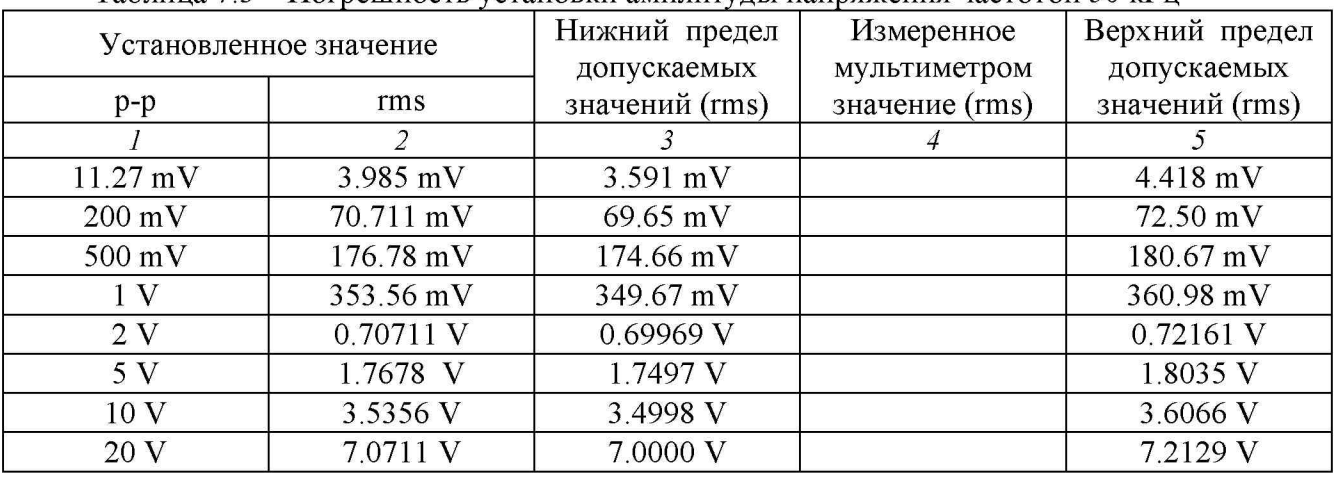

### Таблица 7.3 - Погрешность установки амплитуды напряжения частотой 50 кГц

### 7.4 Определение погрешности установки постоянного напряжения смещения

Схема соединения оборудования и установки генератора - по предыдущей операции.

7.4.1 Установить мультиметр в режим постоянного напряжения (6,5 digits).

7.4.2 Установить на генераторе частоту (Frequency) 1 MHz.

7.4.3 Устанавливать на панели генератора значения амплитуды сигнала (Amplitude) и напряжения смещения (DC Offset), как указано в столбцах 1 и 2 таблицы 7.4.

Вводить на мультиметре диапазон, соответствующий напряжению смещения. Записывать отсчеты мультиметра в столбец 4 таблицы 7.4.

7.4.4 Отсоединить кабель и адаптер от мультиметра.

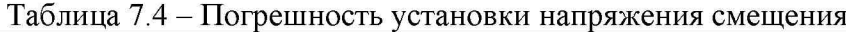

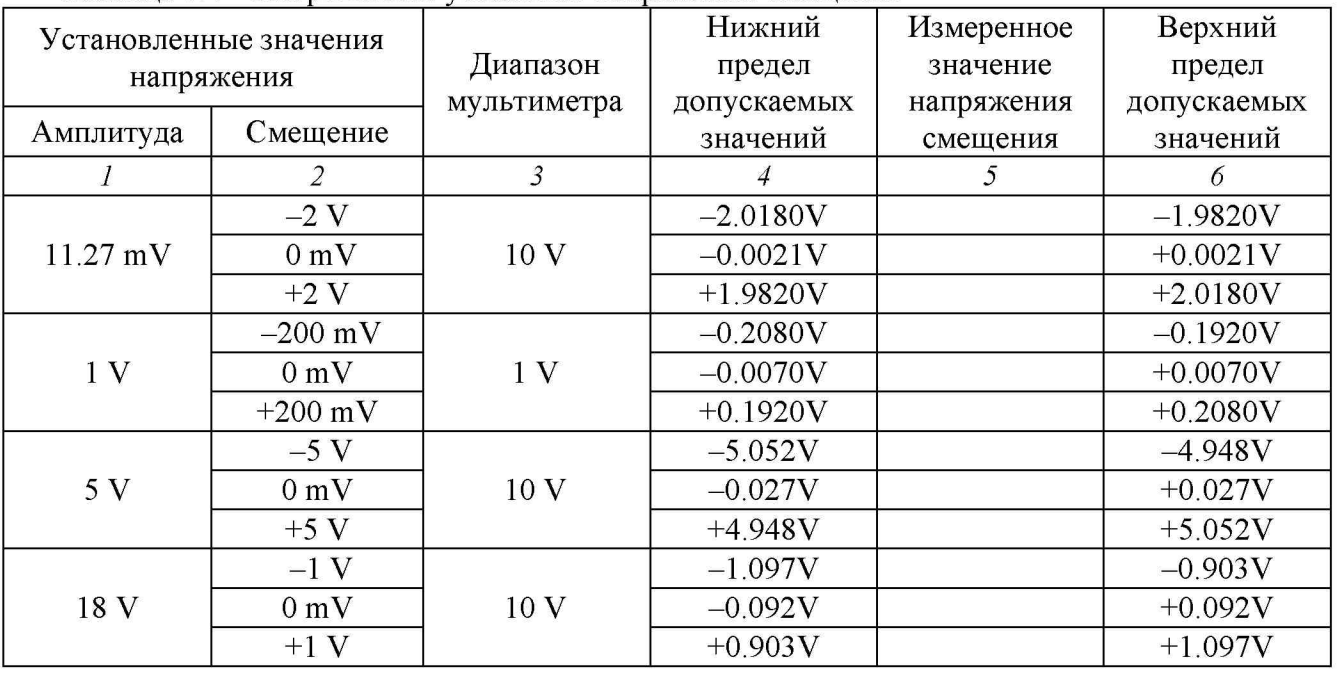

#### 7.5 Определение погрешности установки частоты

7.5.1 Соединить кабелем BNC(m,m) выходной разъем канала CH0 генератора с входным разъемом частотомера.

7.5.2 Установить частотомер в режим измерения частоты.

7.5.3 В верхней строке меню панели генератора кликнуть на "Edit", в окне "Device Configuration" выбрать:

Output Impedance "50  $\Omega$ "

Load Impedance "Same as Output"

7.5.4 Установить на генераторе частоту (Frequency) 10 MHz, амплитуду сигнала (Amplitude) 1 V и напряжение смещения (DC Offset) 0 mV.

7.5.5 Записать отсчет частотомера в столбец 3 таблицы 7.5.

7.5.6 Отсоединить кабель от частотомера.

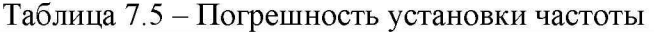

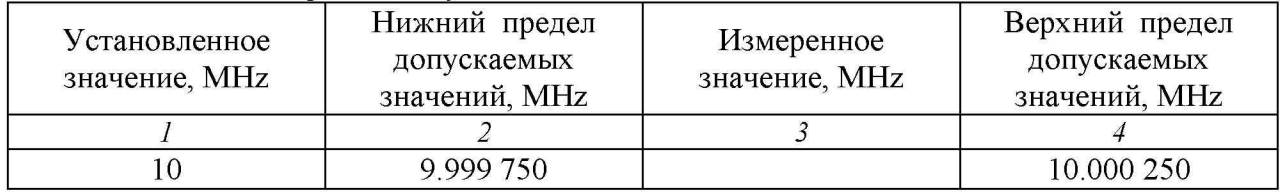

#### 7.6 Определение неравномерности амплитудно-частотной характеристики

7.6.1 Соединить кабелем BNC(m,m) выходной разъем канала CH0 генератора с входным разъемом CH0 осциллографа.

7.6.2 В верхней строке меню панели генератора кликнуть на "Edit", в окне "Device Configuration" выбрать:

Output Impedance "50  $\Omega$ "

Load Impedance "Same as Output"

7.6.3 Установить на панели генератора частоту (Frequency) 50 kHz, амплитуду (Amplitude) синусоидального сигнала 5 V.

7.6.4 Нажать на панели генератора клавишу RUN (►).

7.6.5 Выполнить установки на панели осциллографа: Channel Settings: Input Impedance 50  $\Omega$ , Bandwidth 150 MHz Volts/Div 1.0 V Measurement: Voltage Amplitude

7.6.6 Установить коэффициент развертки Time/Div так, чтобы наблюдалось несколько периодов сигнала.

7.6.7 Подстроить амплитуду напряжения на панели генератора так, чтобы отсчет Voltage Amplitude на осциллографе был равен  $(5 \pm 0.03)$  V.

Зафиксировать отсчет амплитуды на осциллографе как U(50k). В дальнейшем этот отсчет будет использоваться как опорное значение.

7.6.8 Устанавливать на панели генератора значения частоты, указанные в столбце 1 таблицы 7.6.

Подстраивать на панели осциллографа коэффициент развертки таким образом, чтобы на дисплее наблюдалось несколько периодов сигнала.

Фиксировать отсчеты амплитуды на панели осциллографа для данной частоты как U(F).

Вычислять разность значений  $\Delta U(F) = [U(F) - U(50k)]$ , где  $U(50k)$  - значение амплитуды сигнала на частоте 50 kHz, зафиксированное в пункте 7.6.7, и записывать вычисленное значение разности в столбец 2 таблицы 7.6.

ПРИМЕЧАНИЕ: в столбце 4 таблицы 7.6 указаны значения неравномерности АЧХ в относительных логарифмических единицах [dB], которым соответствуют значения пределов допускаемых значений разности отсчетов AU(F) в столбце 4 таблицы 7.6.

7.6.9 Нажать на панели прибора клавишу STOP.

7.6.10 Отсоединить кабели от оборудования.

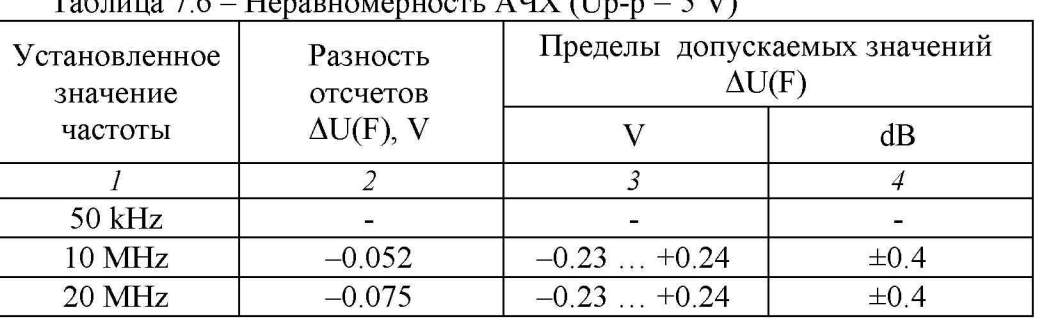

 $T_0$ блица 7.6 - Неравно юрисански АНУ (Нер $=$  5 V)

Выключить генератор и средства поверки.

## ПОВЕРКА ЗАВЕРШЕНА

### 8 ОФОРМЛЕНИЕ РЕЗУЛЬТАТОВ ПОВЕРКИ

### 8.1 Протокол поверки

По завершении операций поверки оформляется протокол поверки в произвольной форме с указанием следующих сведений:

- полное наименование аккредитованной на право поверки организации;

- номер и дата протокола поверки
- наименование и обозначение поверенного средства измерения
- заводской (серийный) номер;

- обозначение документа, по которому выполнена поверка;

- наименования, обозначения и заводские (серийные) номера использованных при поверке средств измерений, сведения об их последней поверке;

- температура и влажность в помещении;

- фамилия лица, проводившего поверку;

- результаты определения метрологических характеристик по форме таблиц раздела 7 настоящего документа.

Допускается не оформлять протокол поверки отдельным документом, а результаты поверки (метрологические характеристики) указать на оборотной стороне свидетельства о поверке в соответствии с Приказом Минпромторга России № 1815 от 02.07.2015 г.

### 8.2 Свидетельство о поверке и знак поверки

При положительных результатах поверки выдается свидетельство о поверке и наносится знак поверки в соответствии с Приказом Минпромторга России № 1815 от 02.07.2015 г.

#### 8.3 Извещение о непригодности

При отрицательных результатах поверки, выявленных при внешнем осмотре, опробовании или выполнении операций поверки, выдается извещение о непригодности в соответствии с Приказом Минпромторга России № 1815 от 02.07.2015 г.

Ведущий инженер по метрологии Е.В. Маркин **3AO** «AKTH-Macrep»